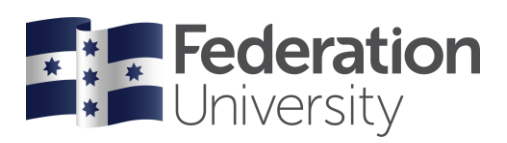

# Completing your Enrolment **Checklist**

# TAFE Continuing Student

To begin, go to the FedUni Homepage **[www.federation.edu.au](http://www.federation.edu.au/)** hover on **Students**, then click on **my Student Centre**.

On a mobile device click on the **menu**, **Students** then **my Student Centre.** 

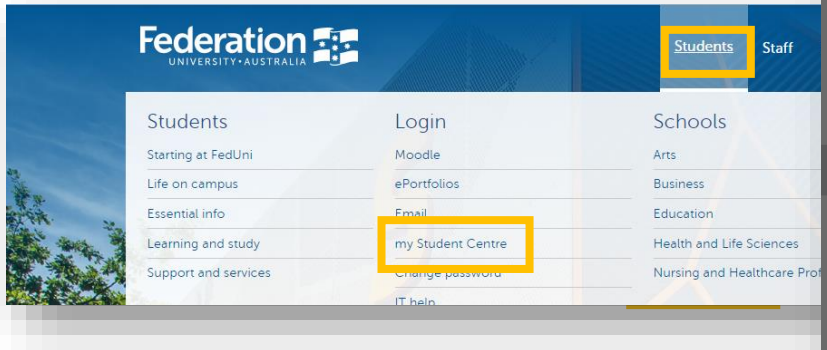

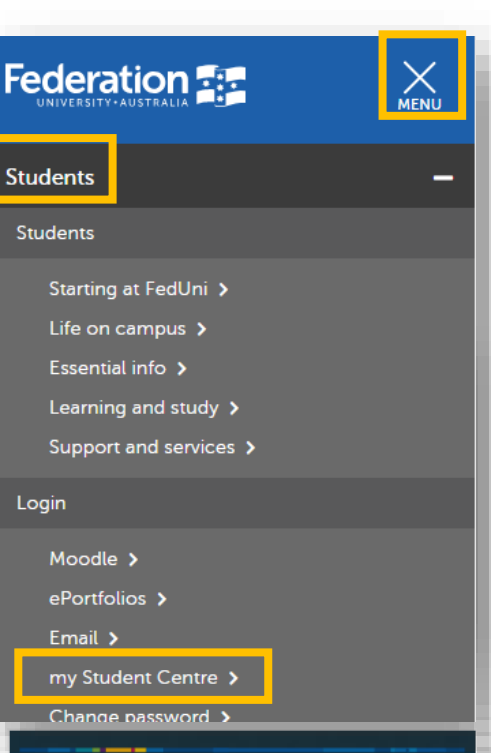

Log in using your Student ID number and password.

*Your User ID: is your student number starting with the numbers 30XXXXXX*

*Your Password is the same password you use to logon to all Federation University computers.*

If you are having trouble logging into my Student Centre click '**Need help logging in?**' or to reset your password click on the **Reset Password** link.

Need help?

Reset Password

Need help logging in?

### **Federation** my Student Centre

Sign in

Password

### **Help**

If you are having issues with your checklist or need assistance contact Student HQ on 1800 FED UNI (1800 333 864) or go to federation.edu.au/askfeduni

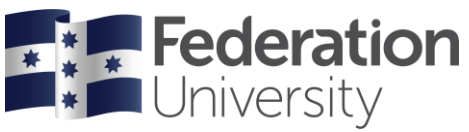

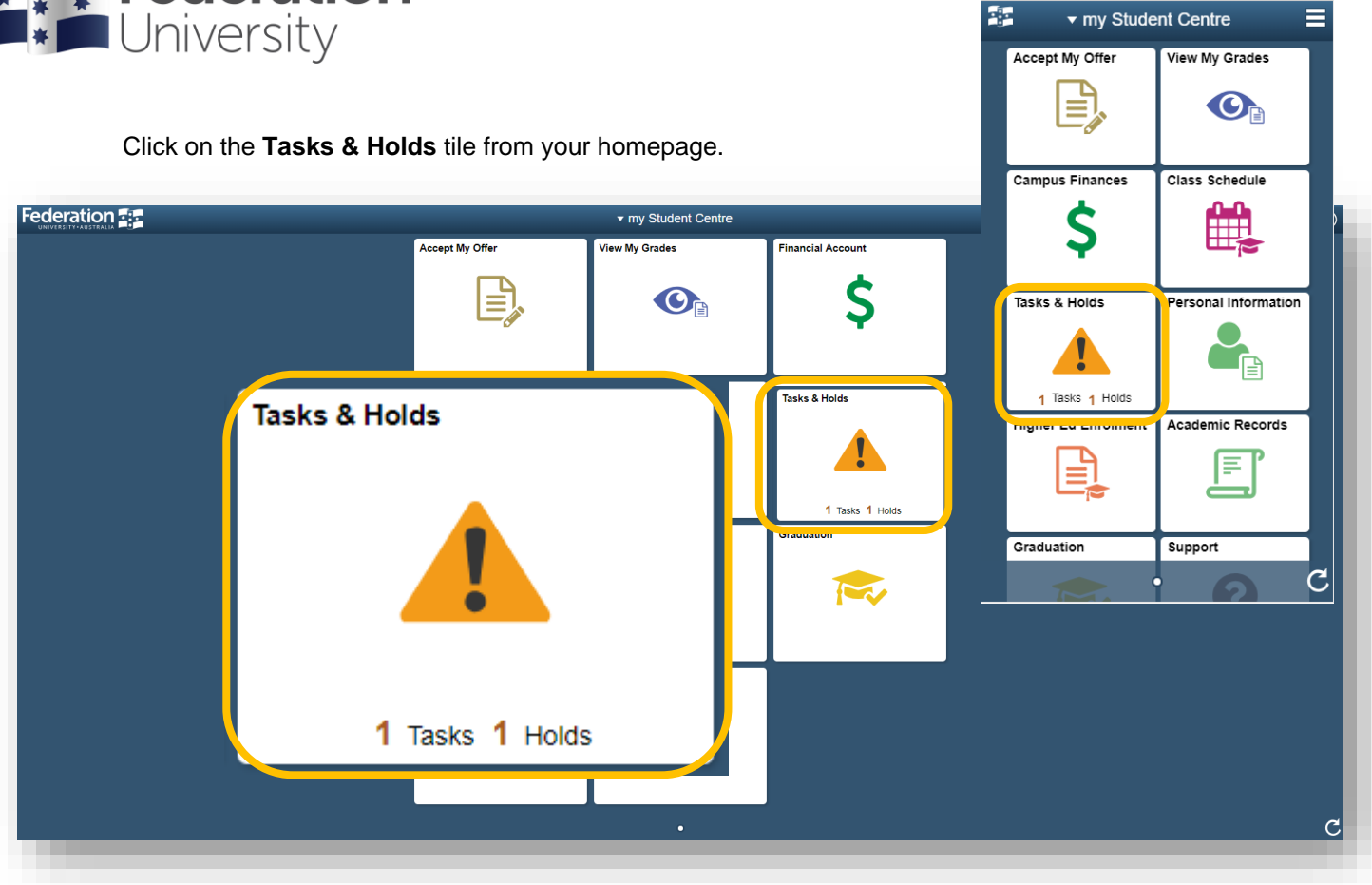

When completing your checklist on your phone, click on the **To Do List** to start the checklist.

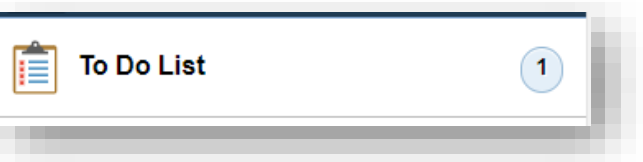

## Complete the TAFE Student Checklist

Note, if you have applied for more than one program, select the relevant program you are enrolling into.

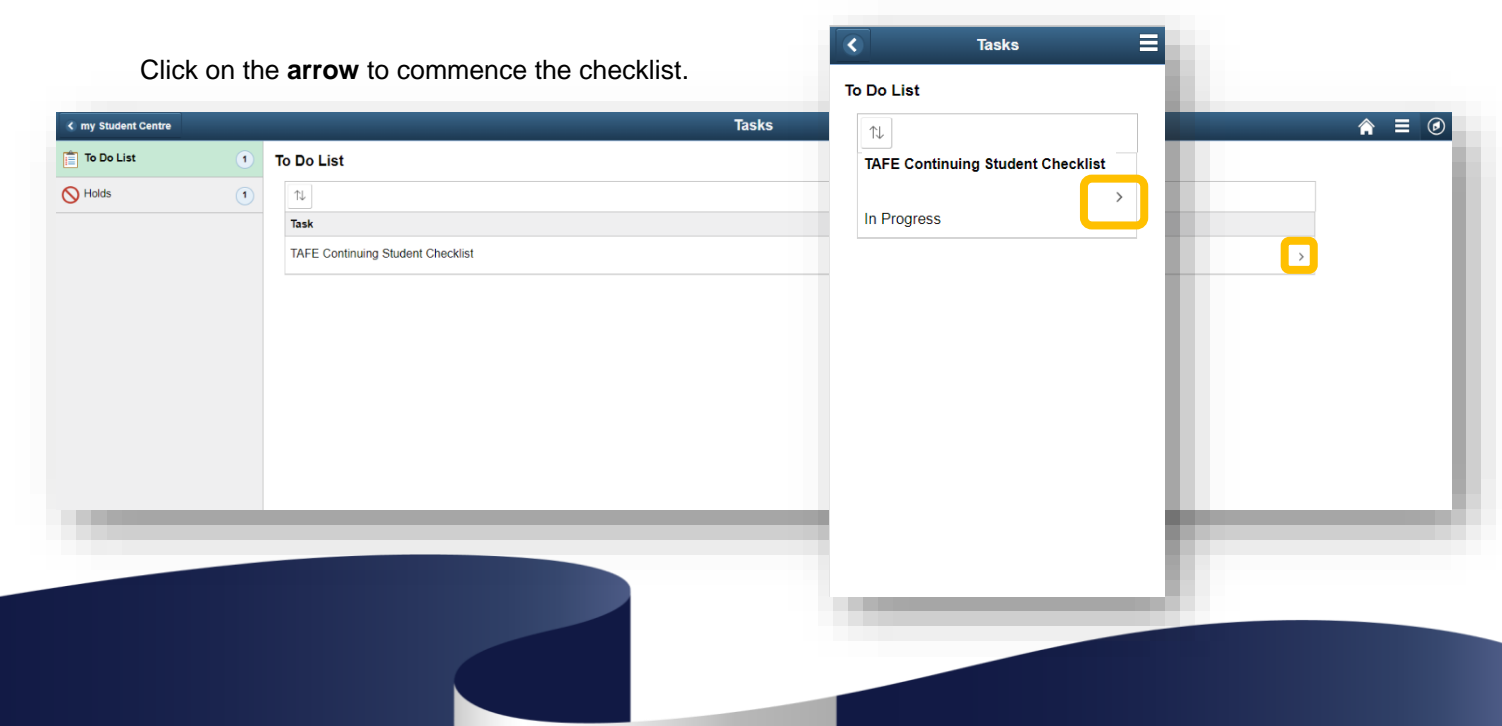

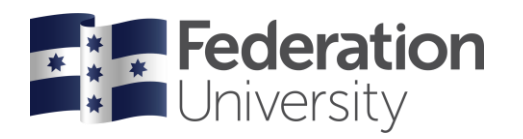

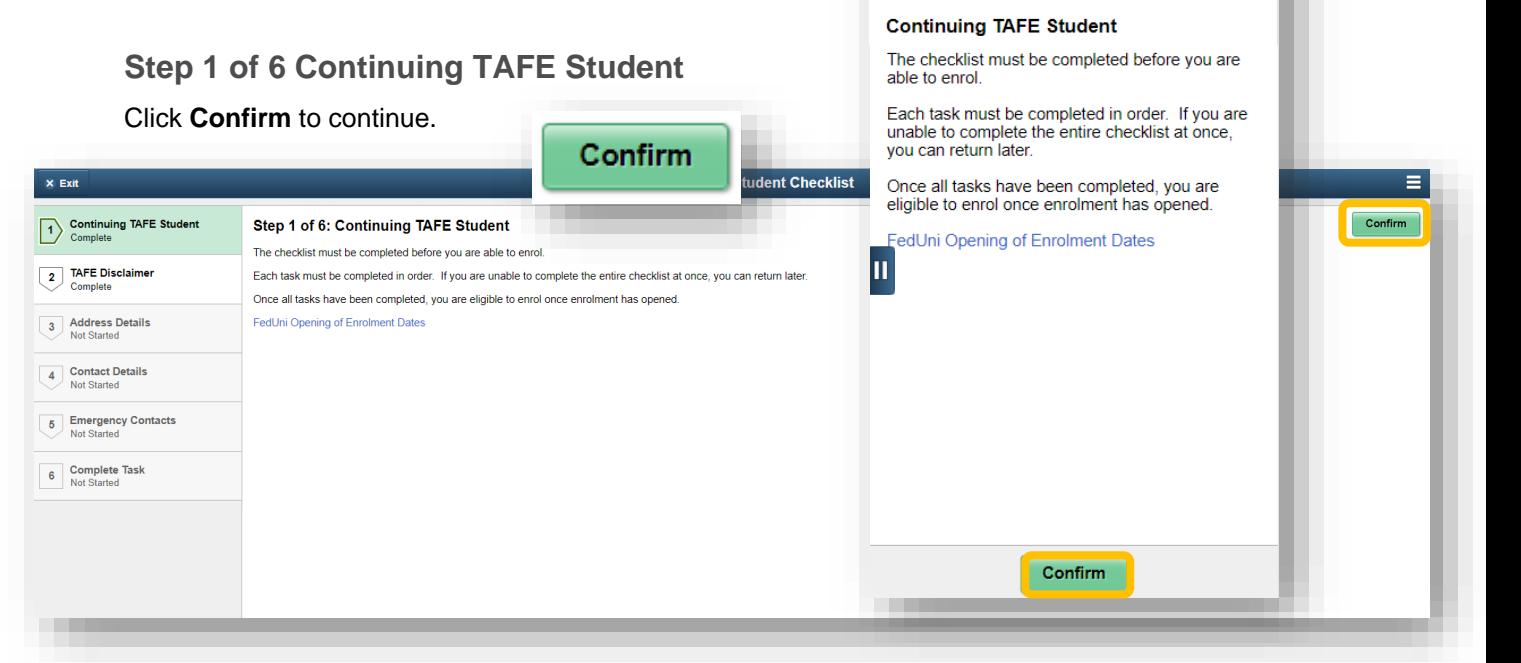

 $\overline{\mathbf{x}}$ 

Step 1 of 6

TAFE Continuing Stu...

 $\rightarrow$ 

#### **Step 2 of 6 TAFE Disclaimer**

Scroll down to read through the FedUni Disclaimer.

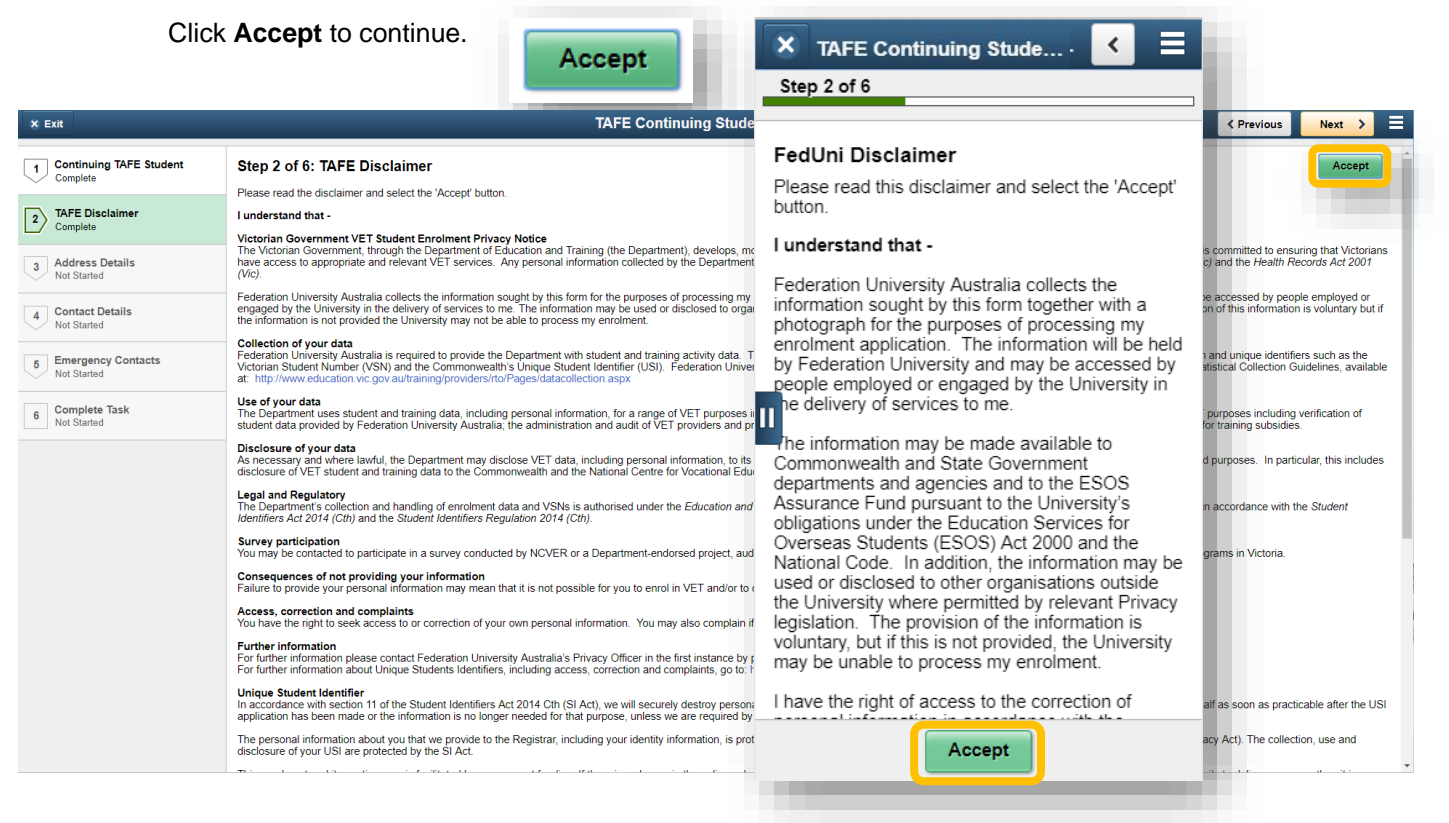

Once you have pressed **Accept**, click the arrow or **Next** button to continue.

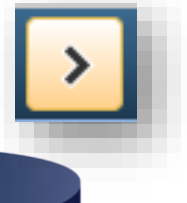

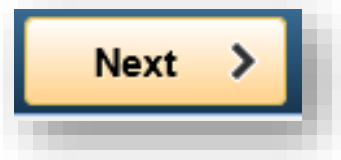

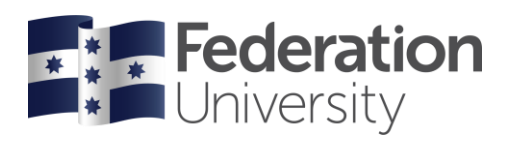

#### **Step 3 of 6 Address Details**

Check your Addresses, add, edit or update.

Important you must add a **Permanent Home Address**, **Mailing address** and **Address while Studying at FedUni** to continue.

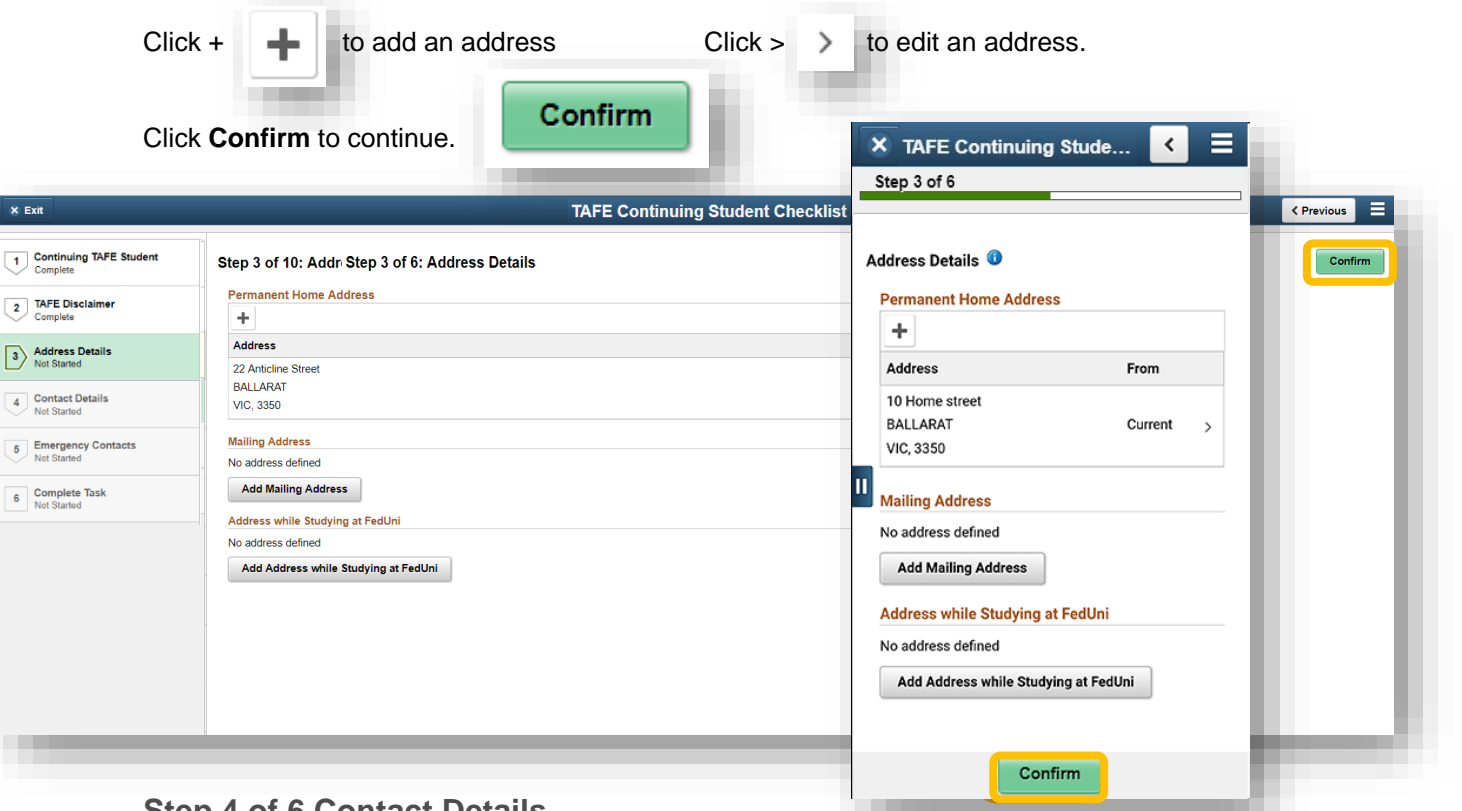

#### **Step 4 of 6 Contact Details**

Check your email addresses and phone numbers.

Click **+** to add an address or click on **>** to edit address.

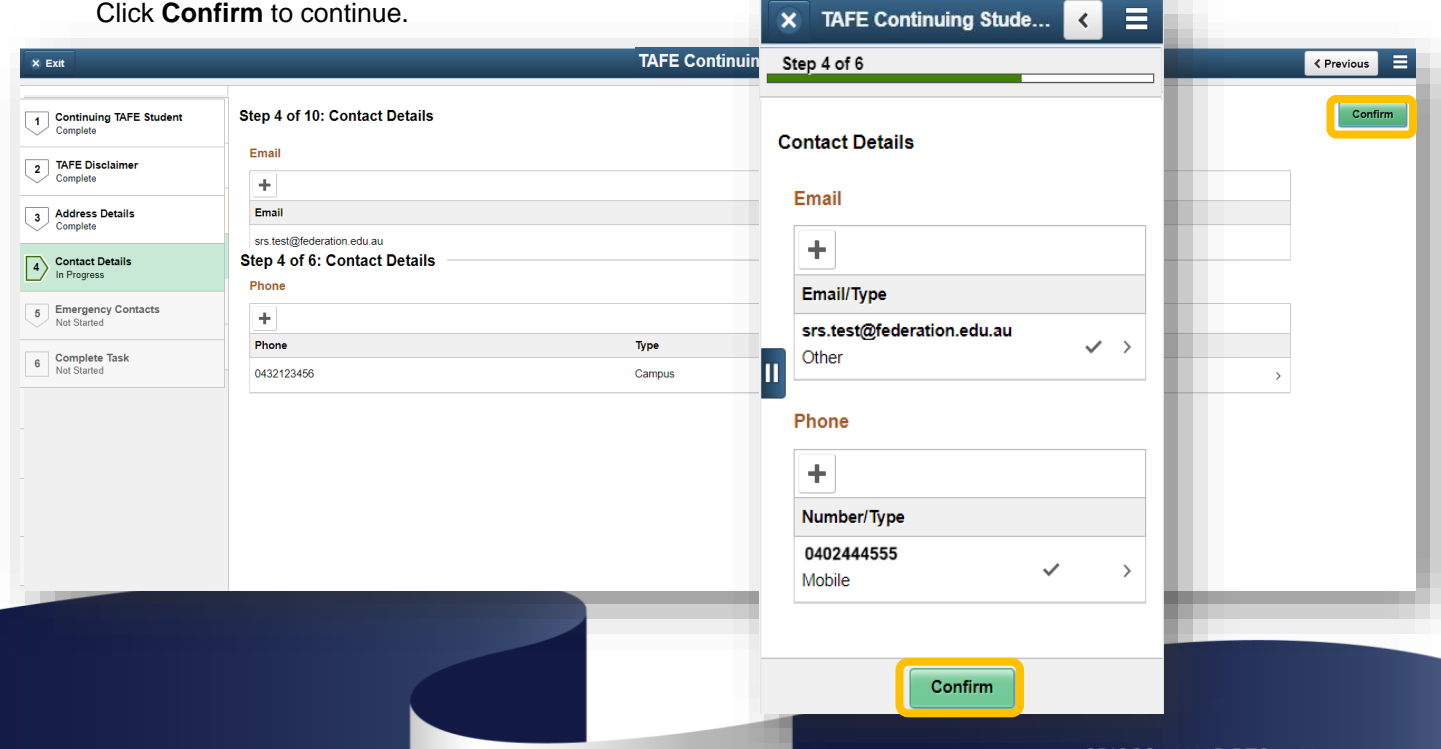

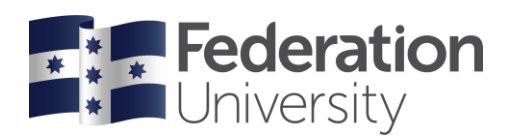

#### **Step 5 of 6 Emergency Contacts**

Add Emergency Contact(s) by clicking on Add Contact. You must add an emergency contact to continue.

Click **Confirm** to continue.

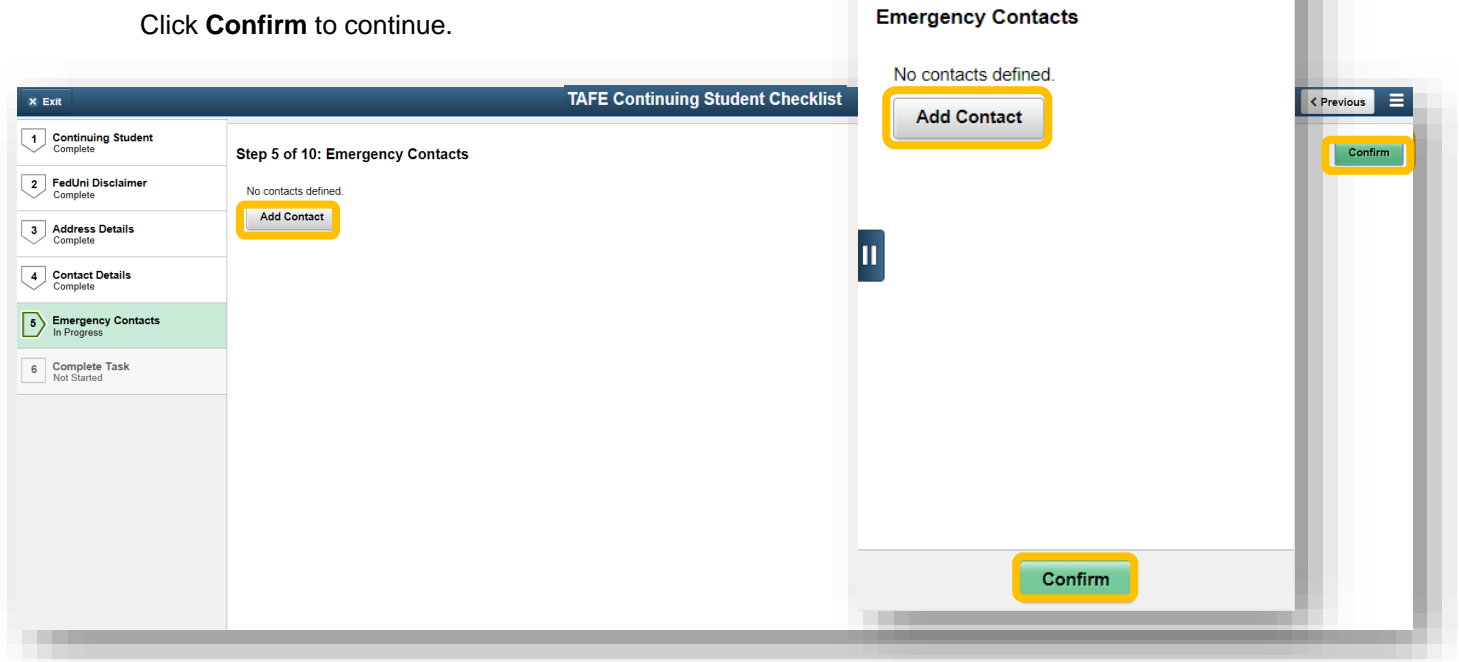

 $\overline{\mathsf{x}}$ 

Step 5 of 10

**TAFE Continuing Stude...** 

 $\overline{\phantom{a}}$ 

#### **Step 6 of 6 Complete Task**

At your last stage, you can go back to check your details and questions by clicking the back **<** or **Previous** button. .

**Submit** When you are ready to complete your HE Continuing Student checklist click **Submit TAFE Continuing Student Checklist** < Previous  $\overline{\mathbf{x}}$  Exit Submit  $\equiv$ 1 Continuing TAFE Student Step 6 of 6: Complete Task X Student Details Submit E Please select the Submit button to complete your checklist **2** TAFE Disclaimer Step 10 of 10 3 Address Details Complete Task 4 Contact Details Please select the Submit button to complete your<br>checklist. 6 Emergency Contacts 6 Complete Task  $|\mathbf{u}|$ You have now completed your TAFE Continuing Student checklist.